# **Frequently Asked Questions**

## **Which devices are compatible?**

Almost all devices are now compatible. View listing at [help.overdrive.com/#devices](http://help.overdrive.com/#devices) 

#### **Are all titles available for ePub devices?**

Almost all titles in our digital collection are available in EPUB format, but some may not be. You can limit your search to only EPUB books to avoid confusion.

#### **How many books can I check out at once?**

10 item check out limit.

\*You may now place holds on Overdrive items from the CAFÉ catalog. These holds do count towards the limit of holds allowed on your library card (25) and on Overdrive (10). Items checked out and placed on hold through either catalog will show up on your library card account.\*

# **How long is the lending period?**

The default is set at 7 days but you may be able to choose up to 21 days in your account settings.

#### **What happens when that time is up?**

When the lending period ends, the eBook link will expire. You do not need return the book, but you can under the loans page of your account.

# **Can I renew items?**

Yes, under the loans page of you account is an option to renew, as long as others don't have a hold on the title.

#### **Can I download eBooks using the library's public access computers?**

No. Due to software downloading restrictions, a personal computer must be used for eBook downloads.

# **Help is Available**

Wisconsin Public Library Consortium consists of libraries across the state that are committed to providing digital content to the Wisconsin's Digital Library. Great help tips are available on the site [dbooks.wplc.info](http://dbooks.wplc.info/10AAC7A3-E8E6-4330-916E-982015C59BD7/10/50/en/Default.htm)

Click the **Help** link in the upper right corner for device compatibility, howto videos, FAQ and more.

**Still have questions? Please ask us at the information desk: 262-971-2100**

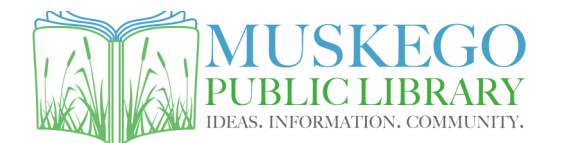

S73W16663 Janesville Rd www.cityofmuskego.org/library

# **Download Library eBooks on EPUB Reading Devices**

**non-kindle and non-app based devices** 

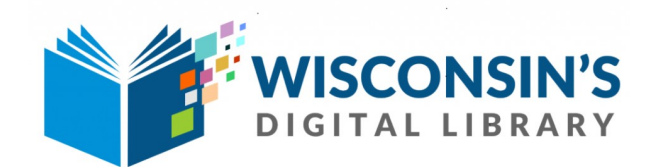

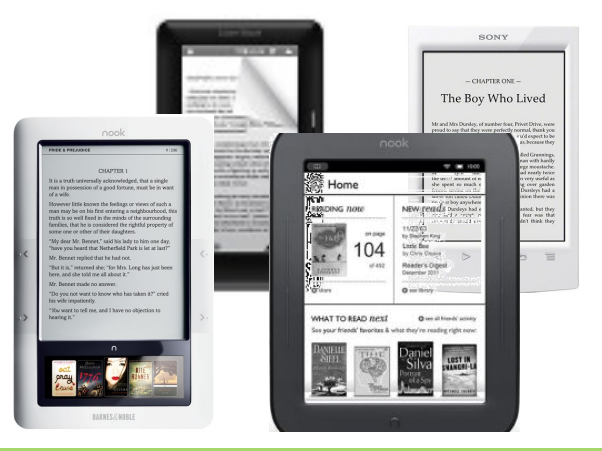

**What do I need to get started?** To download titles you will need

 Adobe Digital Editions software. You will need to create an adobe account if you don't already have one.

[http://www.adobe.com/solutions/ebook/digit](http://www.adobe.com/solutions/ebook/digital-editions/download.html) al-[editions/download.html](http://www.adobe.com/solutions/ebook/digital-editions/download.html)

 Library account and PIN Contact your library for your PIN

**How do I find library eBooks?** Visit **[dbooks.wplc.info](https://wisconsin.libraryreserve.com)**

# **Downloading eBooks to ePub Reading Devices**

**1.** Go to **[dbooks.wplc.info](https://wisconsin.libraryreserve.com)** Select **Help** at the top of the screen

**2.** Hover over **Devices** to see the compatible device list

**3.** Choose **eReaders** from the list

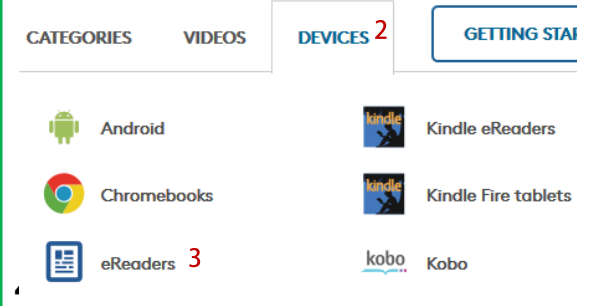

# **Digital Editions**

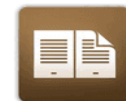

**Adobe Digital Editions** For eBooks

**5.** You must install the appropriate version of Adobe Digital Editions for your computer

**6.** You are taken to an Adobe site to **Sign in with an Adobe ID** or create one

**7.** On the menu bar click **Download** and select the program appropriate for your computer (mac or PC).

**8. Install** the program

# Finding ebooks

### **1.** Go to **[dbooks.wplc.info](https://wisconsin.libraryreserve.com)**

**2**. Click in the **Search** box next to the magnifying glass to search for title or author

**3.** You can browse for books using the subject or collection links at the top of the page

**4.** Use the **Filters** menu on the left side to limit search parameters (e.g. available now)

**5.** The format must be EPUB eBook

# borrowing ebooks

**1.** When you find a title you are interested in you can **Borrow** the book if it is available now or **Place a Hold** if it is checked out and you will get an email when it is available

**2.** When you click **Borrow** it will ask you to sign in with your library card information if you have not done so

**3. Sign in** by selecting your library from the drop down menu and entering your library card and PIN (please call your library if you do not know your PIN)

**4.** The word Borrow will now be replaced with the option to Go to Loans

# Download eBooks

**1.** Click **Go to Loans** to see items you have checked out

# **2.** Click **Download EPUB eBook**

**3.** The book will download and open in **Adobe Digital Editions** 

# GETTING STARTED **THE STARTE STARTED** TRANSFERRING TO AN EREADER

# **1. Open in Adobe Digital Editions**

Find and open the eBook file (item will be in .acsm file format)

## **2. Connect eReader**

Use your eReader's USB cable to connect to your computer. The device should be recognized in Adobe Digital Editions

# **3. Transfer to device**

Click on the book cover and drag to the name of your device

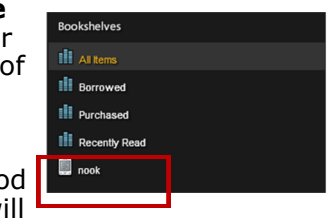

## **4. Expiration**

When the lending period ends, the eBook link will expire

You do not need to electronically return the book, but you will need to manually delete the empty link

# **5. Renewal**

You can renew the book, under the loans page of your account, as long as its not on hold by another user

\*Note: to return a book early, click the arrow in the upper left corner of the book cover while in **Library view**.

More views:

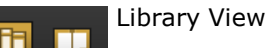

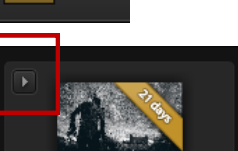

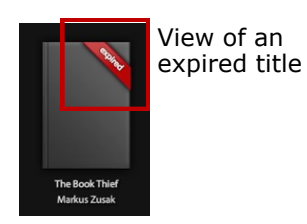

Click return arrow in upper left corner